# Configuring SMU VPN for MacOS

# **Introduction**

The SMU Virtual Private Networking (VPN) service allows SMU faculty, staff and students to access secure SMU network resources while connected to an outside ISP.

## **Changing Security Settings to Allow Installation (10.8 or Later)**

- **1.** Select **Apple Logo**
- **2.** Click on **System Preferences**
- **3.** Select the **Privacy and Security** icon
- **4.** On the general tab select the **lock icon** (bottom left)
- **5.** Enter computer Admin password
- **6.** Select **Anywhere** under Allow apps downloaded from:
- **7. Save** and Click the lock again

### **Instructions (Mac OS X or macOS 10.4 & Later)**

- **1.** Open the web browser of your choice.
- **2.** Go to vpn.smu.edu
- **3.** Log in with your SMU ID and password.
- **4.** Click **AnyConnect** in the left-hand toolbar on the Cisco VPN page.
- **5.** Click **Start AnyConnect**.
- **6.** The page will begin the installation process automatically if Java is installed on your computer.
	- **a.** If the Java installer fails, click on the provided link to download the manual installer and run the installer from your Downloads folder.
- **7.** Once the installer runs, accept the default options and **Continue**.
- **8.** After installation is complete, the VPN client should open. Enter **vpn.smu.edu** in the **Server Address** field.

### **Connecting to a Network Drive**

- **1.** Launch the Finder
- **2.** Click Go
- **3.** Click Connect to Server
- **4.** In the server address box, type the complete name of the network volume to which you wish to connect. Some examples are listed below:
	- **a.** smb://s11usr.systems.smu.edu/users\$/username
	- **b.** smb://s11usr.systems.smu.edu/department\$
- **5.** Click the plus sign to add the drive to your favorite list
- **6.** Click Connect
- **7.** When prompted, enter SMU as the domain
- **8.** Enter your SMU ID and password.

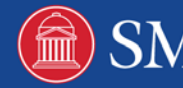